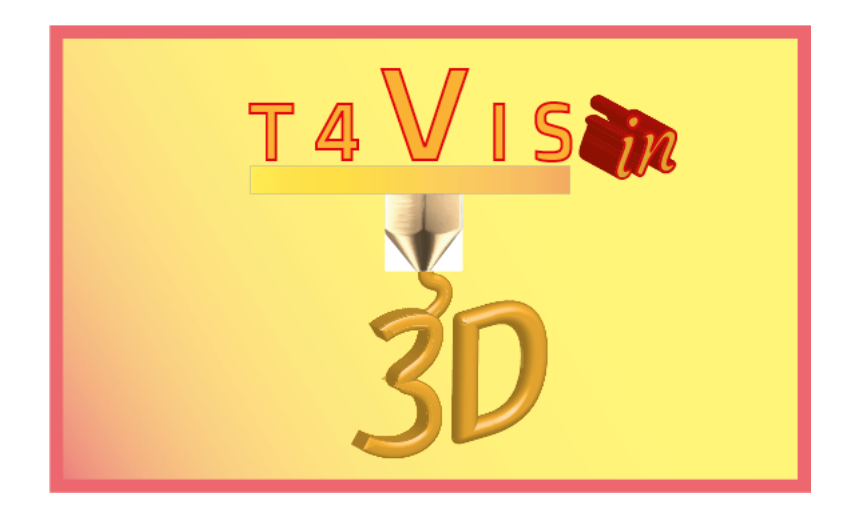

# **Trainers for Visually Impaired Students Introduce 3D Printing**

# *MANUAL DE EVALUACIÓN*

Plan de estudios para el curso de entrenador T4VIS-In3D Formación de participantes con discapacidad visual en impresión 3D

> Publicado por el Consorcio del proyecto T4VIS-In3D

Edited by the Berufsförderungswerk Düren gGmbH/ Germany

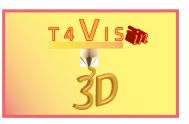

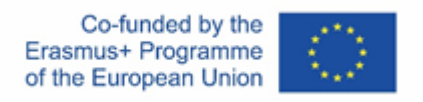

El proyecto "T4VIS-In3D" fue cofinanciado por el programa "ERASMUS+" de la Comisión Europea.

El apoyo de la Comisión Europea para la producción de esta publicación no constituye una aprobación del contenido, el cual refleja únicamente las opiniones de los autores, y la Comisión no se hace responsable del uso que pueda hacerse de la información contenida en la misma.

Este currículo es publicado por el consorcio del proyecto T4VIS-IN3D.

#### **Licencia**

"Entrenadores para estudiantes con discapacidad visual introducen la impresión en 3D" tiene licencia de Attribution - ShareAlike 4.0 [International](https://creativecommons.org/licenses/by-sa/4.0/) (CC BY-SA 4.0)

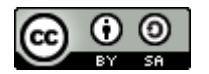

#### **Impreso:**

*enero de 2021 por Berufsförderungswerk Düren gmbh*

#### **El consorcio del proyecto T4VIS-In3D:**

**Berufsförderungswerk Düren gmbh** (proyecto de COORDINACION) Karl-Arnold-Str. 132-134, D52349 Düren, Alemania, <http://www.bfw-dueren.de>

#### **Fundación ASPAYM Castilla Y León**

C/ Severo Ochoa 33, Las Piedras 000, 47130, Simancas Valladolid, España, https://www.aspaymcyl.org/

**Hilfsgemeinschaft der Blinden und Sehschwachen Österreichs** Jägerstraße 36 - 1200, Viena, Austria, <https://www.hilfsgemeinschaft.at>

#### **Instituto para Blinde og Svagsynede , IBOS**

Rymarksvej 1, 2900, Hellerup , Dinamarca, <https://www.ibos.dk>

#### **Instituto Regionale Rittmeyer per i cielo de Trieste**

Viale Miramare 119, 34136 Trieste, Italia, <http://www.istitutorittmeyer.it/>

#### **NRCB**

24 Landos Str., Plovdiv, 4006, P. Box 11, Bulgaria, <http://www.rehcenter.org>

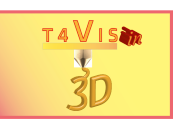

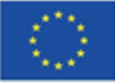

## <span id="page-2-0"></span>**1 Contenido**

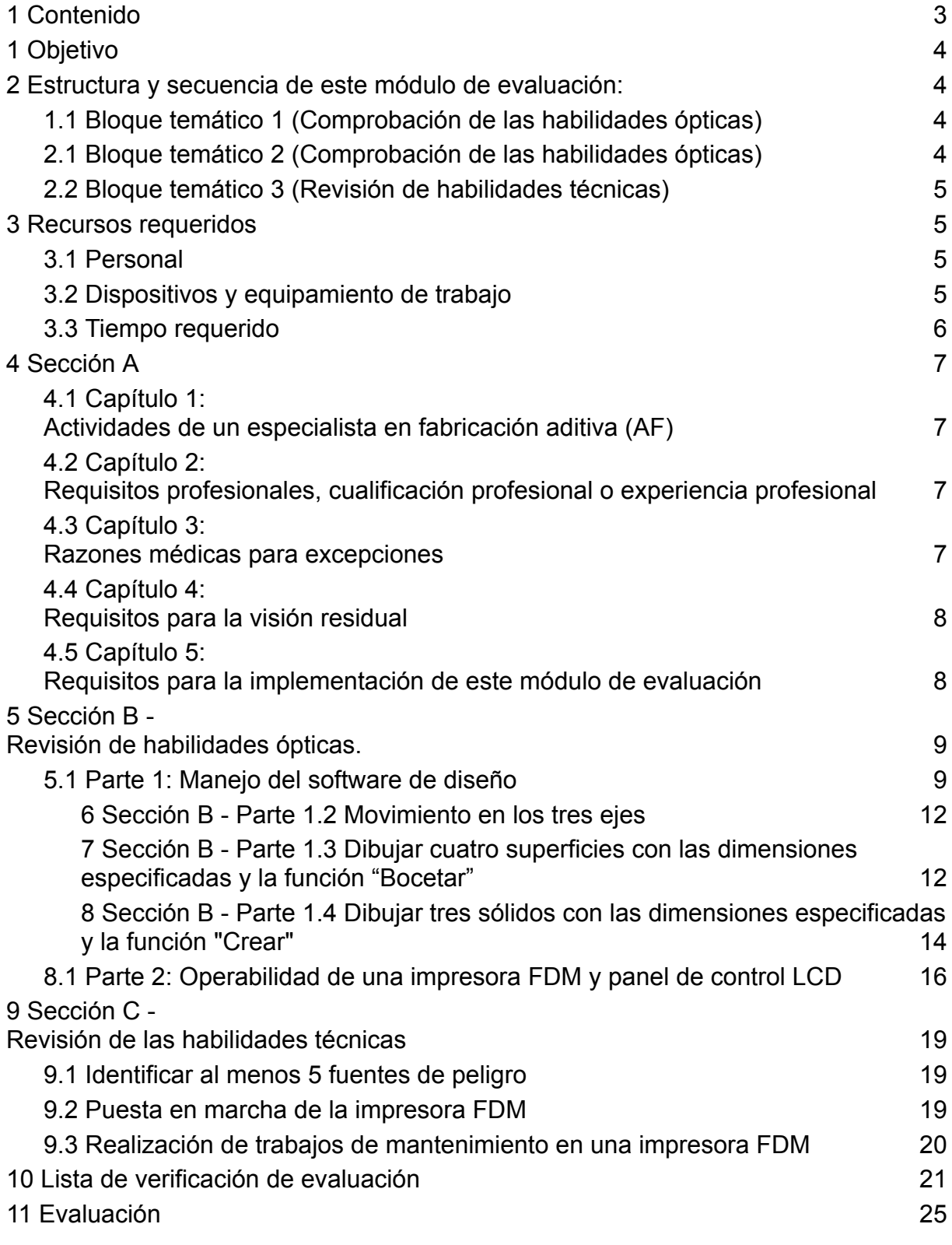

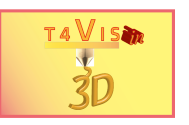

## <span id="page-3-0"></span>**1 Objetivo**

Este módulo está destinado a dar una indicación de si el participante de la evaluación (AP) es adecuado como parte de la evaluación de aptitud:

- 1. Completar con éxito la medida de calificación "Especialista en Procesos de Fabricación Aditiva".
- 2. Ser capaz de desempeñarse productivamente en una empresa como especialista en procesos de fabricación aditiva.

## <span id="page-3-1"></span>**2 Estructura y secuencia de este módulo de evaluación:**

## <span id="page-3-2"></span>*1.1 Bloque temático 1 (Comprobación de las habilidades ópticas)*

Capacidad de manejar el software de diseño Autodesk Fusion 360 o Autodesk ThinkerCAD

- 1. Navegación por la interfaz mediante el ratón, trackball o cualquier puntero óptico.
- 2. Movimiento en los tres ejes del software, incluyendo las funciones de zoom
- 3. Dibujar cuatro superficies con las dimensiones proporcionadas
	- a) Rectángulo
	- b) Cuadrado
	- c) Círculo
	- d) Trapecio
- 4. Draw tres sólidos con las dimensiones proporcionadas
	- a) Esfera
	- b) Cubo
	- c) Cilindro

## <span id="page-3-3"></span>*2.1 Bloque temático 2 (Comprobación de las habilidades ópticas)*

Operar con la impresora 3D y la interfaz de la pantalla

- 1. Manejo de la interfaz de la pantalla acorde a las instrucciones verbales, cargar el filamento en el extrusor según instrucciones.
- 2. Control del flujo de filamento
- 3. Control óptico del resultado producido (con ayudas visuales u ópticas)
- 4. Revisar la distancia entre la cama de impresión y la boquilla

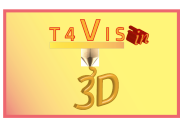

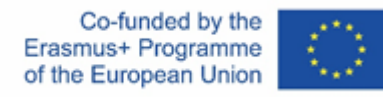

## <span id="page-4-0"></span>*2.2 Bloque temático 3 (Revisión de habilidades técnicas)*

Comprensión técnica, habilidad de recordar los procedimientos, entendimiento análitico y capacidad práctica

## <span id="page-4-1"></span>**3 Recursos requeridos**

#### <span id="page-4-2"></span>*3.1 Personal*

Un miembro del personal como Implementador de Evaluación (IE) con un conocimiento seguro de la

- Manejo del programa CAD utilizado Autodesk Fusion360 y Autodesk ThinkerCAD.
- Puesta en marcha de la impresora FDM utilizada
- Procedimiento de evaluación

#### <span id="page-4-3"></span>*3.2 Dispositivos y equipamiento de trabajo*

- Una sala para llevar a cabo la evaluación. **¡La iluminación y el equipo deben complementarse si es necesario de acuerdo con los resultados de las ayudas ópticas y electrónicas!**
- 1 puesto de ordenador (Windows or MacOS), con ratón u otro puntero de seguimiento conectado
- Monitor de por lo menos 21" pulgadas
- Software de ampliación instalado (si se requiere)
- Software CAD instalado Autodesk Fusion360 Alternativamente: software en línea Autodesk ThinkerCAD. Los **datos de acceso deben estar disponibles** en el lugar de trabajo de la evaluación.
- Una impresora FDM con espacio abierto y área mínima de impresión 150x150x150 mm.
- 1 rollo de filamento PLA del color del portafilamento de la máquina y del tamaño adecuado (1,75 o 2,83 mm)
- 1 papel de lijado 0.3mm
- 1 pinzas
- 1 lupa óptica o electrónica (alternativamente: teléfono inteligente con aplicación de lupa)
- 1 linterna pequeña (alternativamente: smartphone con lámpara/flash)
- Una hoja DIN A4 en color negro, blanco, rojo y azul para un posible diseño de contraste de la pared posterior de la impresora
- Cinta adhesiva de doble cara para fijar las hojas de contraste
- Gafas de seguridad para usuarios de gafas, EN 166, EN 170, clase 2-1,2 1F
- Para AI y AP: clase de respirador FFP2
- Para AP: Guantes EN407, clase 1111

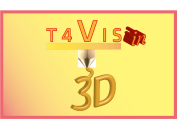

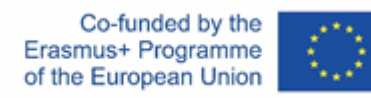

# <span id="page-5-0"></span>*3.3 Tiempo requerido*

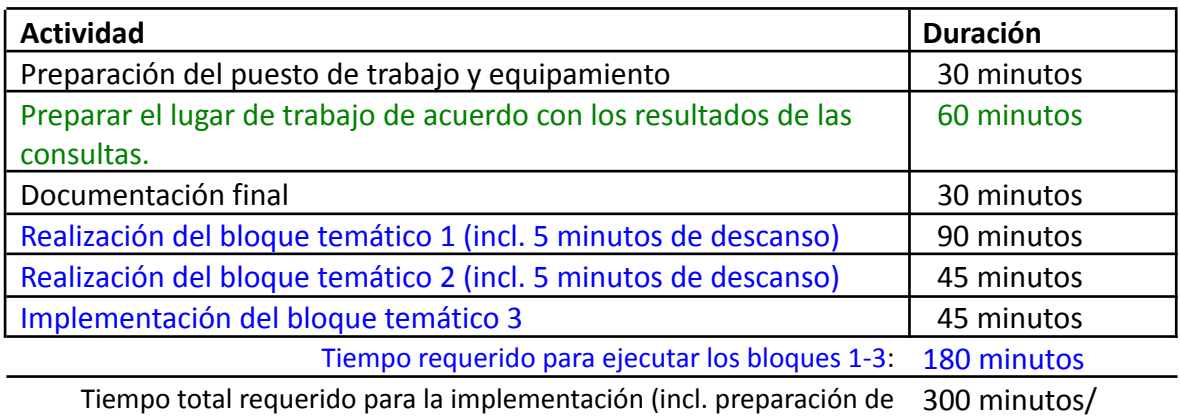

documentación): 5 hrs.

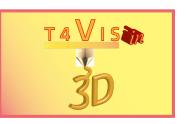

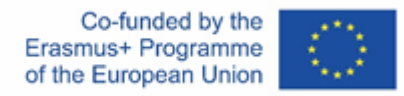

## <span id="page-6-0"></span>**4 Sección A**

#### <span id="page-6-1"></span>*4.1 Capítulo 1: Actividades de un especialista en fabricación aditiva (AF)*

Los especialistas en fabricación aditiva pueden operar las máquinas en los procesos de fabricación FDM, SLA y SLS, preparar y corregir archivos de diseño para la producción y fabricar y reelaborar componentes.

El empleo del especialista en AF puede tener lugar en un proveedor de servicios para AF o en una pequeña o mediana empresa en la industria de procesamiento de metales o plásticos.

#### <span id="page-6-2"></span>*4.2 Capítulo 2: Requisitos profesionales, cualificación profesional o experiencia profesional*

Deben tener las siguientes cualificaciones :

- 1. Cualificación profesional técnica, e.j.: Operador CNC, diseñador técnico, operador de corte por máquina, maker…
- 2. Posibles ocupaciones excepcionales con especial aptitud e.j. Mecatrónica Soltador Técnico Joyero Técnico de ortopedia
- 3. Cualificaciones académicas profesionales Licenciatura/Maestría/Diploma - Ciencias de la ingeniería Ingeniería mecánica, Ingeniería eléctrica, Ingeniería civil -Informática

## <span id="page-6-3"></span>*4.3 Capítulo 3: Razones médicas para excepciones*

Las razones médicas obligatorias para la exclusión de esta medida de integración son:

- 1. Enfermedad o tratamiento farmacológico que impide conducir u operar maquinaria.
- 2. Alergia al material plástico (ICD-10 L23.5)

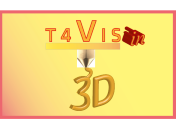

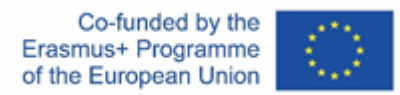

### <span id="page-7-0"></span>*4.4 Capítulo 4: Requisitos para la visión residual*

- 1. Visión residual en el campo visual central que requiere máx. un aumento de 3 veces en la pantalla permite seguimiento óptico del puntero del mouse y posicionamiento seguro del mouse.
- 2. Diagnósticos oftalmológicos estables en los últimos 6 meses, pronóstico estable

## <span id="page-7-1"></span>*4.5 Capítulo 5: Requisitos para la implementación de este módulo de evaluación*

- 1. Determinación de los requisitos formales Cualificación profesional o experiencia profesional equivalente obtenida
- 2. Se ha determinado que no hay razón para la exclusión
- 3. Se ha llevado a cabo una prueba de ayudas ópticas. Las ayudas recomendadas/ayudas visuales están disponibles y se traerán a la evaluación
- 4. Se ha realizado una prueba de las ayudas técnicas necesarias. Las ayudas y la iluminación recomendadas están disponibles

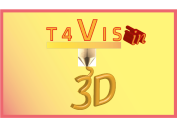

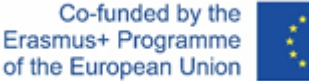

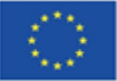

## <span id="page-8-0"></span>**5 Sección B - Revisión de habilidades ópticas.**

#### <span id="page-8-1"></span>*5.1 Parte 1: Manejo del software de diseño*

Sección B - Parte 1.1 Operar la Interfaz de Usuario con un mouse o un dispositivo señalador óptico alternativo

#### **Objetivo de esta tarea:**

El AP deberá demostrar que:

- 1. El puntero del mouse se puede rastrear visualmente. Nota: El puntero del mouse puede adaptarse a los requisitos del AP. (Por ejemplo: puntero agrandado, punto de mira, puntero cambiado de color, pista del mouse).
- 2. Con el dispositivo señalador óptico, las superficies de control de la interfaz se pueden controlar, reconocer y operar de manera efectiva de acuerdo con las especificaciones
- 3. Se pueden leer la información emergente y las barras de menú de los controles
- 4. Puede memorizar la posición de los mandos principales

#### **Instrucción de ejecución para la IA:**

Explicación verbal de la GUI de Autodesk Fusion360. La IA explica la posición en el orden de la numeración que se muestra a continuación. Esto se puede hacer con indicaciones direccionales clásicas o aplicando las indicaciones de posición en un dial. El AP guía el mouse hacia el objeto direccionado. Las áreas de funciones se explican de forma coherente. Las funciones de los objetos y comandos individuales aún no se discuten en detalle. Solo se nombran las funciones principales de los elementos. Al controlar los elementos de control, el AP puede dar asistencia verbal para llegar a la posición.

Posteriormente, el comando para el control independiente de las superficies de control se da solicitando la IA. El orden de control es arbitrario. La asistencia verbal y las correcciones deben evitarse en la medida de lo posible.

#### **Duración esperada de esta parte: (30 minutos)**

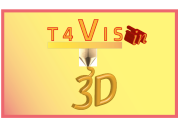

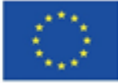

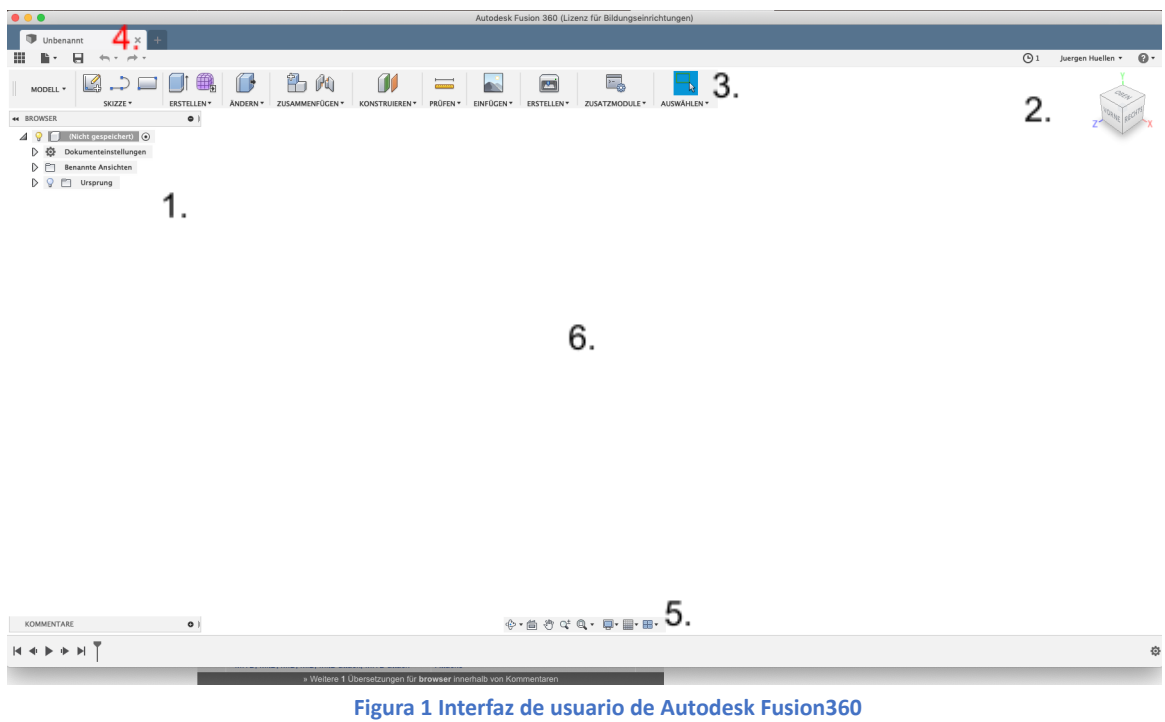

1. (Objeto) Buscador (Arriba izquierda/ 10 h)

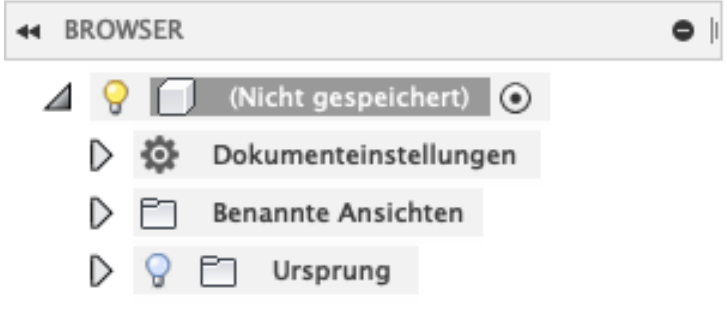

**Figura 2 Buscador**

2. Perspectiva/ Visor de cubo (Arriba derecha/ 1 h)

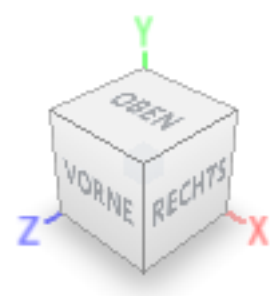

**Figura 3 Perspectiva del modelo**

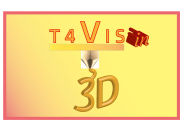

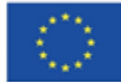

3. Barra de herramientas (Arriba / 12h)

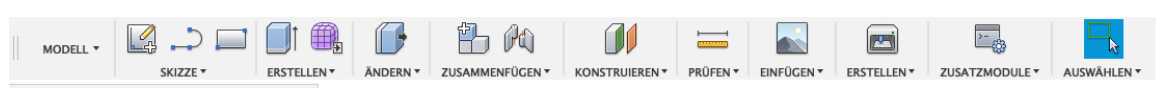

**Ilustración 4 Barra de herramientas con varias funciones**

4. Menú en barra (a través de barra de herramientas/ 11h)

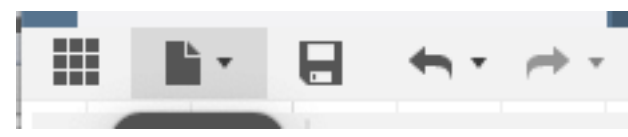

**Ilustración 5 Menú en barra de herramientas**

5. Ver la configuración de la barra (Abajo centro/ 6 h)

| OF OF Q + Q + H + H + |  |  |  |
|-----------------------|--|--|--|
|                       |  |  |  |

**Figura 6 Ver configuración de la barra de herramientas**

6. Área de trabajo

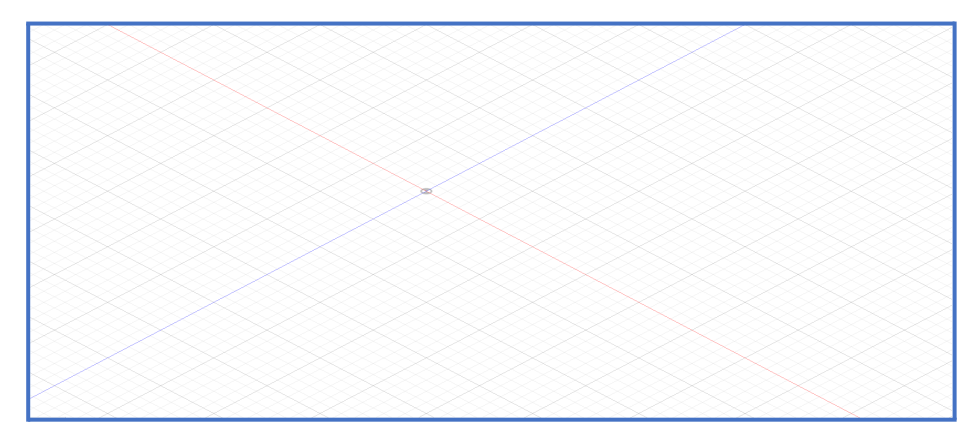

**Figura 7 área de trabajo**

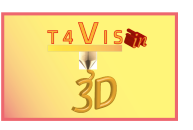

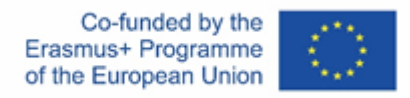

#### <span id="page-11-0"></span>6 Sección B - Parte 1.2 Movimiento en los tres ejes

1. Mover el visor con el dispositivo puntero empleado (ej. ratón) y el botón de perspectiva

- 1. Vista frontal
- 2. Vista cenital
- 3. Vista lateral
- 4. Rotar con las flechas de rotación
- 5. Zoom con la rueda del ratón
- 2. Mover la vista con el dispositivo señalador usando los botones en la barra de ajuste de vista.
	- 1. Rotar con la función "Rotate"
	- 2. Cambiar el área de edición con la función "Pan"

#### <span id="page-11-1"></span>7 Sección B - Parte 1.3 Dibujar cuatro superficies con las dimensiones especificadas y la función "Bocetar"

A) Dibuja un rectángulo con la función bocetar / Sketch-> Rectángulo -> Centre Rectangle. Punto central XYZ 0,0,0, dimensión 100x50 mm

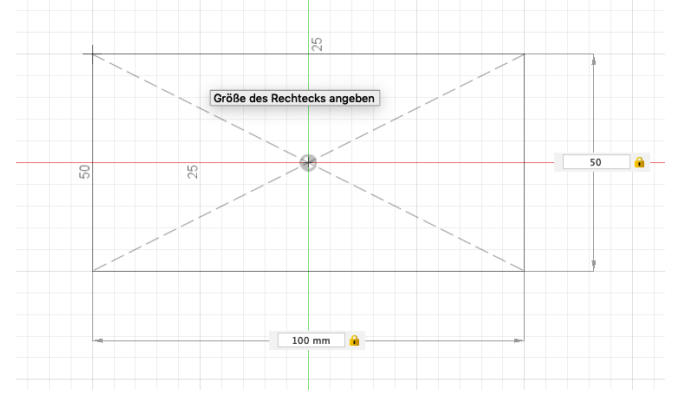

**Figura 8 Rectángulo ein Autodesk Fusion360**

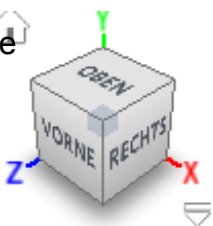

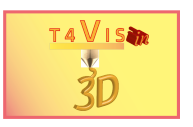

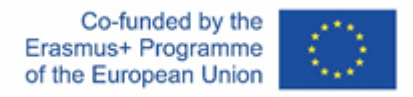

B) Dibuja un cuadrado con la función bocetar / Sketch-> Rectángulo - Centre Rectangle.

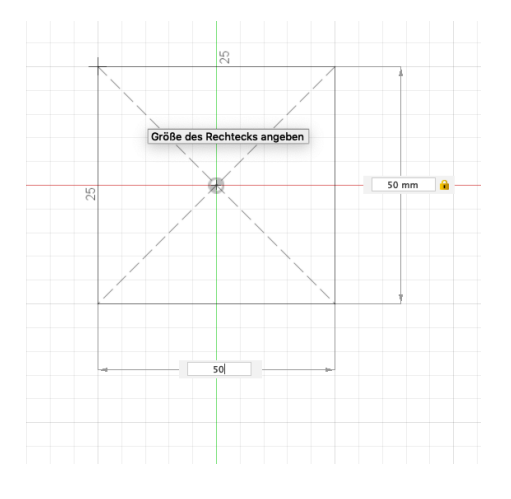

XYZ 0,0,0, dimensión 50x50 mm

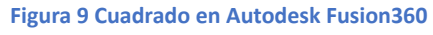

C) Dibuja un círculo con la función bocetar / Sketch> Círculo -> Diámetro del Círculo, Centro XYZ 0,0,0, Diametro 50mm

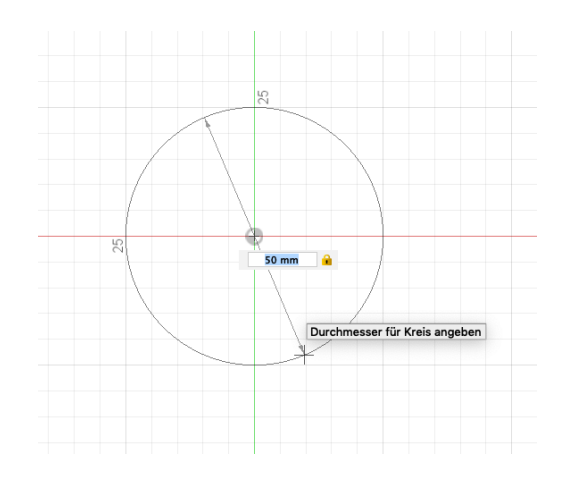

**Figura 10 Circulo en Autodesk Fusion360**

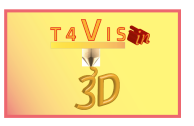

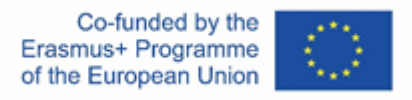

D) Dibuja un trapezoide isósceles simétrico con la función bocetar/Sketch-> Línea, centro XYZ 0,0,0, dimensión 50x50x20 mm

**Nota para el AP:** Usar la vista cenital y la cuadrícula como referencia

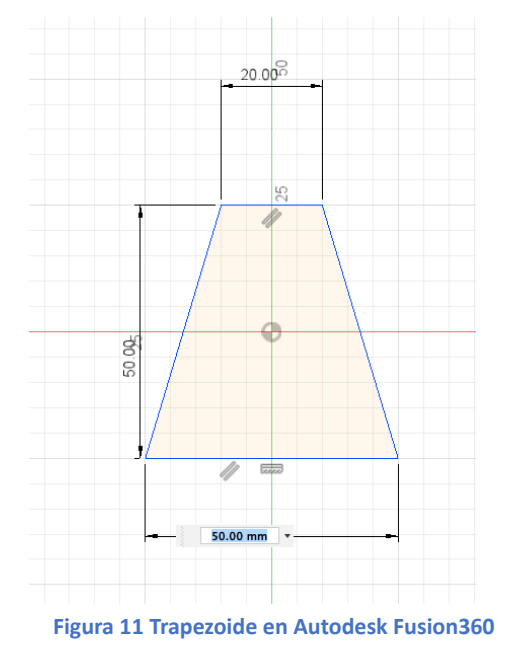

#### **Duración esperada de esta parte: (30 minutoos)**

<span id="page-13-0"></span>8 Sección B - Parte 1.4 Dibujar tres sólidos con las dimensiones especificadas y la función "Crear"

A) Dibujar una esfera con la función "Esfera" Centro XYZ 0,0,0, diametro 50mm

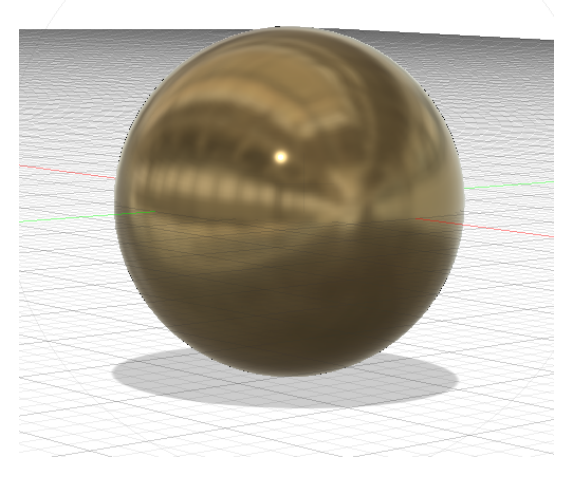

**Figura 12 Esfera en Autodesk Fusion360**

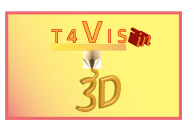

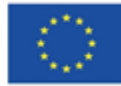

#### B) Dibujar un cubo con la función CUBOIDE Centro XYZ 0,0,0, Longitud de la arista 75mm

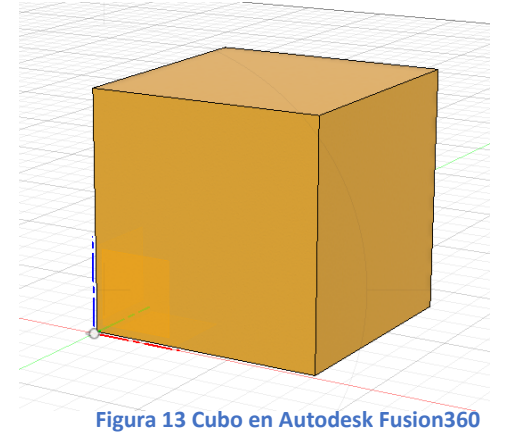

C) Dibuja un cilindro con la función CILINDRO Centro XYZ 0,0,0, diámetro 30mm Altura 80mm

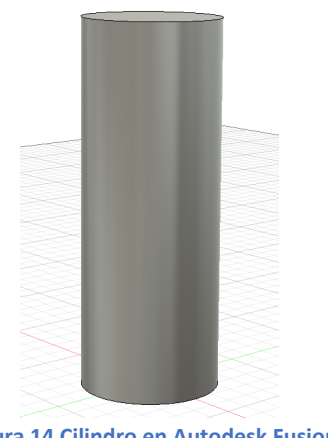

**Figura 14 Cilindro en Autodesk Fusion360**

#### **Duración esperada de esta parte: (30 minutos)**

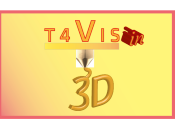

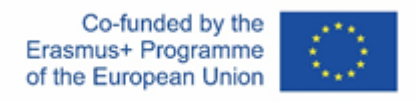

#### <span id="page-15-0"></span>*8.1 Parte 2: Operabilidad de una impresora FDM y panel de control LCD 1*

#### **Objetivo de la tarea:**

El AP debe demostrar que:

- 1. Se garantiza un funcionamiento seguro, respetuoso con los materiales y adecuado de la impresora.
- 2. La impresora se puede operar correctamente a través de las pantallas LCD de la impresora, incluso con la ayuda de ayudas.
- 3. El control y evaluación de los procesos de impresión, con y sin ayudas, es posible
- 4. Es posible comprobar los elementos de construcción con y sin ayudas.

#### **Instrucción de ejecución para la IA:**

Los componentes principales de una impresora FDM se nombran en el AP y se muestran en el dispositivo. Solo se discuten los componentes que son importantes en la evaluación. Esto es seguido por instrucciones verbales sobre cómo llevar a cabo los pasos de trabajo. Se puede dar ayuda verbal. Manual La IA sólo debe intervenir manualmente por motivos de accidentes y protección del equipo.

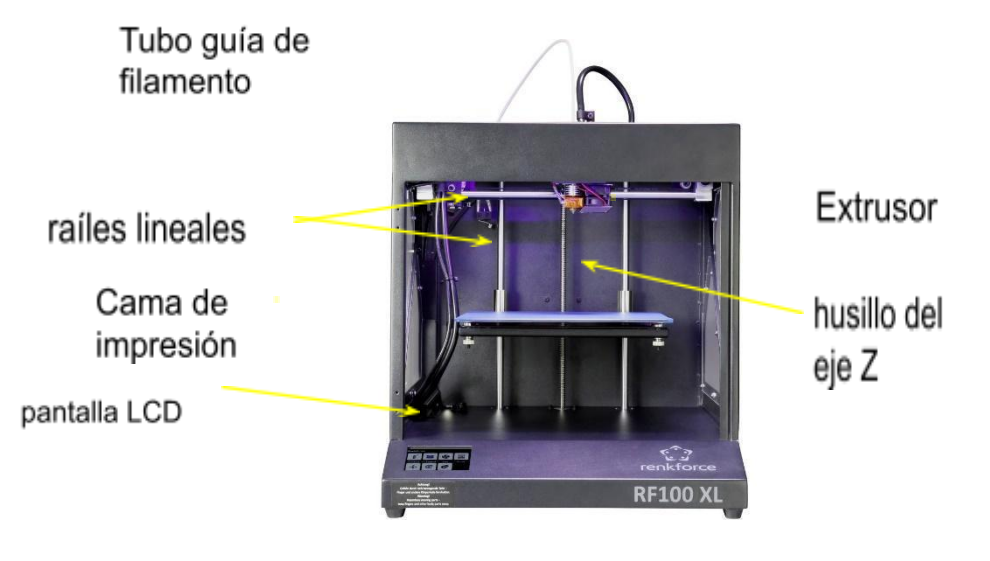

**Ilustración 15 Componentes impresora 3D**

<sup>1</sup>Se recomienda utilizar una impresora FDM con espacio de instalación abierto para la evaluación. Por lo tanto, las siguientes ilustraciones se refieren al Renkforce RF100 XL. Si se utiliza Ultimaker 3+ Extended u otros modelos, se deben consultar los manuales de instrucciones correspondientes para familiarizarse.

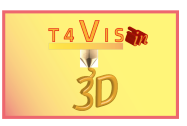

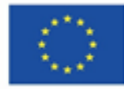

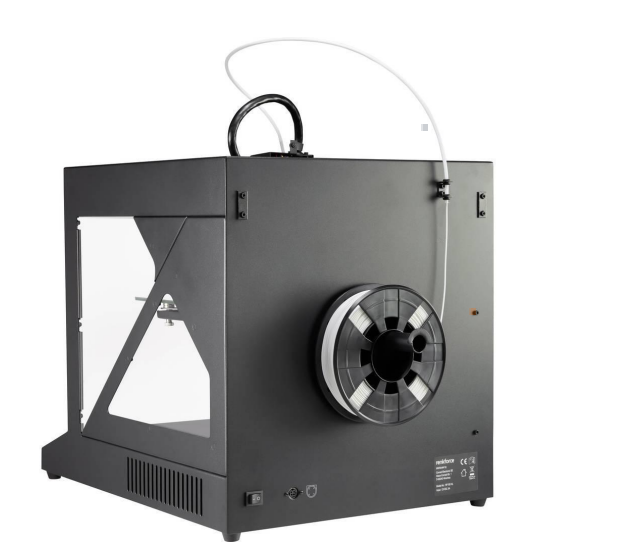

tubo del filamento

Soporte de filamento

Las siguientes explicaciones se basan en el contenido y la secuencia de los pasos para la puesta en servicio de la impresora FDM utilizada. Estos pasos se controlan a través de la pantalla de CD. Antes de comenzar el trabajo, se le pide al operador que se coloque la máscara respiratoria y las gafas protectoras.**.**

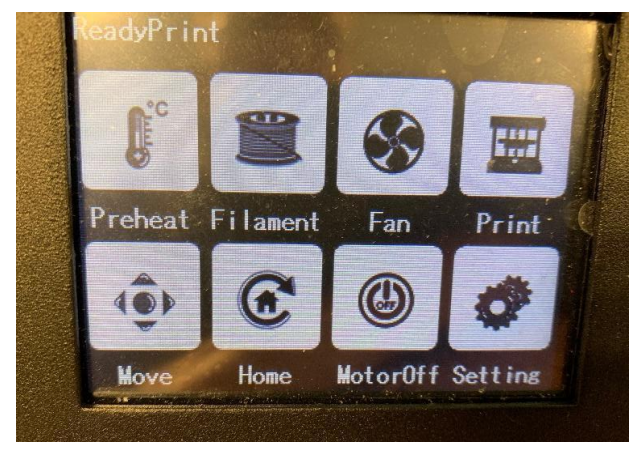

#### **Ilustración 17 interfaz pantalla LCD**

Los siguientes procedimientos son explicados por la IA y llevados a cabo por el AP:

- 1. Precaliente la extrusora (y la cama de impresión, si corresponde) a una temperatura de 205 a 215 °C (cama de impresión a 60 °C).
- 2. Coloque el rollo de filamento en el soporte del filamento e inserte el filamento en el tubo de filamento hasta que sobresalga aprox. 10cm
- 3. Cuando se alcance la temperatura del extrusor, inserte el filamento en la guía del filamento en la unidad del extrusor.

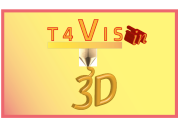

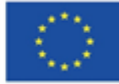

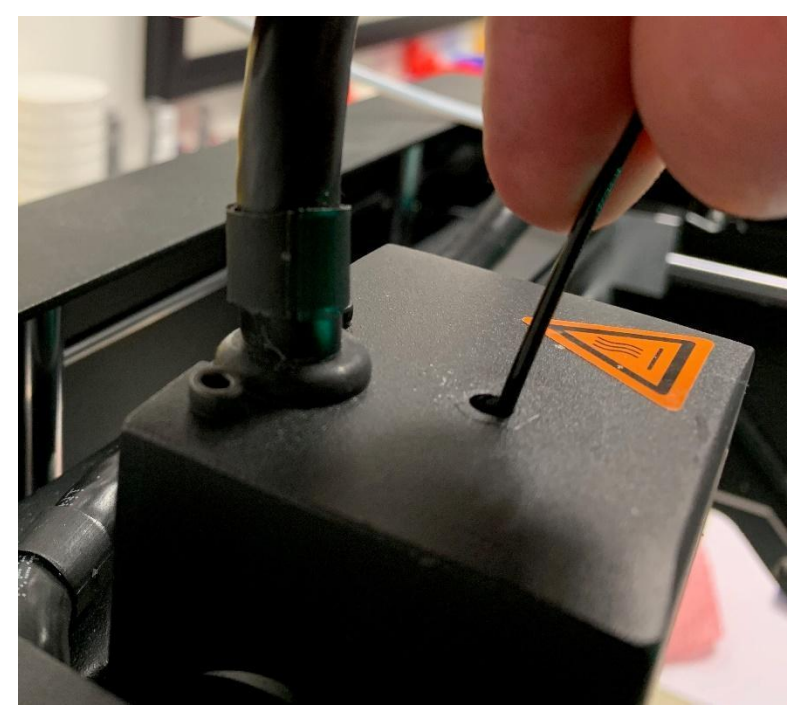

**Figura 18 Insertar el filamento**

- 4. Cuando se alcance la temperatura del extrusor: Activar el menú "Cargar Filamento".
- 5. En cuanto salga filamento del extrusor del mismo color que el filamento, activa el menú "Stop". Luego retire cualquier filamento que sobresalga en la boquilla con unas pinzas.
- 6. Realice el ajuste de la cama de impresión utilizando el menú de configuración en al menos 3 puntos de medición con una galga de espesores. AP se puso guantes protectores para esto.
- 7. Hacer una impresión de prueba
- 8. Análisis del resultado del test

#### **Duración estimada de esta parte: (45 minutos)**

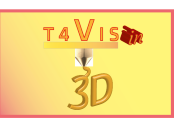

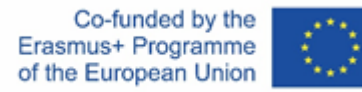

# **9 Sección C -**

## <span id="page-18-0"></span>**Revisión de las habilidades técnicas**

#### **Objetivo de esta tarea:**

El AP deberá demostrar que:

- 1. Puede nombrar los posibles riesgos de accidentes al manipular una impresora FDM. Esto se puede deducir fácilmente de las etiquetas de peligro y el PPE utilizado.
- 2. Tiene la comprensión técnica para poner en marcha el dispositivo de forma independiente de acuerdo con la sección anterior.
- 3. Es capaz de ajustar la cama de impresión de acuerdo con las instrucciones verbales de la IA.
- 4. Es capaz de llevar a cabo el trabajo de mantenimiento habitual.

#### **Instrucción de ejecución para la IA:**

En la sección final de la evaluación, el AP debe actuar principalmente de forma independiente y sin la ayuda de la IA. Para evitar crear una atmósfera de examen, las tareas se completan en diálogo. De esta forma, el AP puede hablar primero de sus próximas acciones y luego llevarlas a cabo. De esta manera, se puede evitar el riesgo de lesiones y errores de funcionamiento.

## <span id="page-18-1"></span>*9.1 Identificar al menos 5 fuentes de peligro*

"¿Qué peligros pueden ocurrir cuando se trata de impresoras 3D e impresión 3D? "

- 1. Combustión por boquilla caliente
- 2. Riesgo de aplastamiento de las manos debido a la cama de impresión en movimiento
- 3. Peligro de atrapamiento en las estrías de avance y las correas de transmisión
- 4. Emisiones irritantes en el aire ambiente debido a plásticos calientes
- 5. Lesión en los ojos por plástico líquido
- 6. Lesiones en los ojos por partículas de plástico que salen despedidas durante el reprocesado

## <span id="page-18-2"></span>*9.2 Puesta en marcha de la impresora FDM*

"Inicie la impresora e imprima el modelo <Test.gcode> . ¡Dirija sus próximos pasos!"

- 1. Precaliente la extrusora (y la cama de impresión, si corresponde) a una temperatura de 205 a 215 °C (cama de impresión a 60 °C).
- 2. Coloque el rollo de filamento en el soporte del filamento e inserte el filamento en el tubo de filamento hasta que sobresalga aprox. 10cm
- 3. AP se puso un respirador y gafas de seguridad. Cuando se alcance la temperatura del extrusor: Activar el menú "Cargar Filamento".

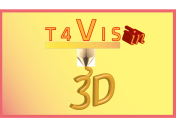

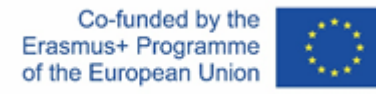

- 4. En cuanto salga filamento del extrusor del mismo color que el filamento, activa el menú "Stop". Luego retire cualquier filamento que sobresalga en la boquilla con unas pinzas.
- 5. Realice el ajuste de la cama de impresión utilizando el menú de configuración en al menos 3 puntos de medición con una galga de espesores. AP se puso guantes protectores para esto.
- 6. Ejecute la impresión de prueba activando el menú "Imprimir" y seleccionando el archivo <Test.gcode>.
- 7. Comprobación de la presión y extracción del modelo con espátula. Antes de hacer esto, AP se pone guantes de seguridad.

#### <span id="page-19-0"></span>*9.3 Realización de trabajos de mantenimiento en una impresora FDM*

"Cuando ve los componentes de la impresora, ¿qué pasos de mantenimiento necesarios se le ocurren y dónde se describen?"

- 1. El trabajo de mantenimiento se describe en el manual.
- 2. Aceitar/engrasar los raíles guía
- 3. Engrasado del husillo Z

Las siguientes tareas de mantenimiento ahora se llevan a cabo siguiendo las instrucciones de la IA. El objetivo es comprobar si el AP tiene motricidad fina para realizar las tareas de mantenimiento.

- 1. Engrase el husillo Z. Aplique la grasa con un tubo o una espátula. Retire la grasa vieja con un paño.
- 2. Aceitar los carriles guía con una pipeta. Aplicación desde arriba y evitación de goteo en la plancha de impresión

#### **Retroalimentación final**

- 1. Impresión del AP sobre el curso y su propio desempeño, Tareas difíciles y fáciles
- 2. Impresión de la IA sobre el curso y las dificultades del AP

#### **Duración estimada de esta parte (45 minutos)**

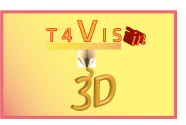

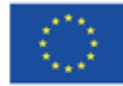

## <span id="page-20-0"></span>**10 Lista de verificación de evaluación**

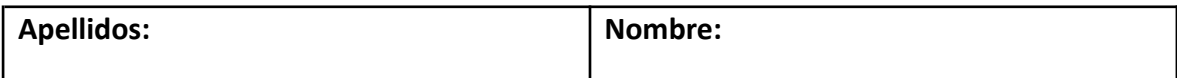

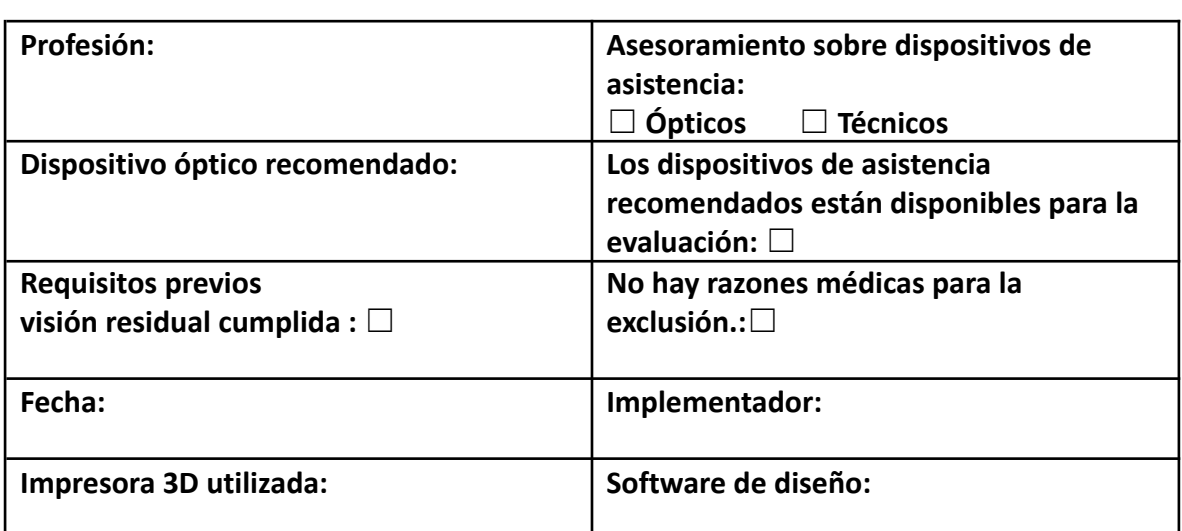

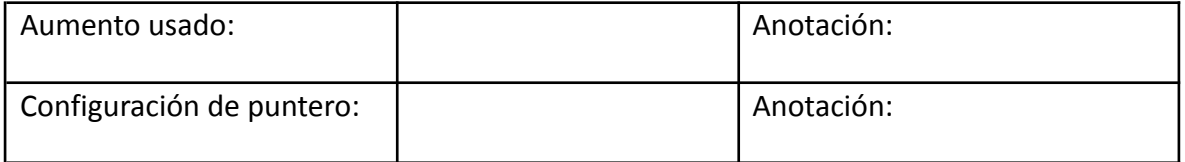

#### **Esquema de evaluación:**

- $1 =$ Sin dificultades
- 2 = Dificultades leves (para ubicar el puntero del mouse, encontrar e identificar los objetos, ejecutar las funciones).
- 3 =Dificultades significativas (el puntero del mouse no se reconoce varias veces, los objetos no se localizan y/o identifican con mayor frecuencia, ejecución incorrecta múltiple de funciones)
- 4 = Dificultades considerables (predomina el número de errores)

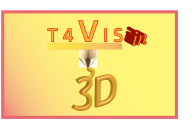

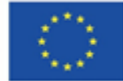

## **Sección**: **Comprobación de las capacidades ópticas Parte 1 Manejo del software**

**Orientación y operación con dispositivo señalador óptico**

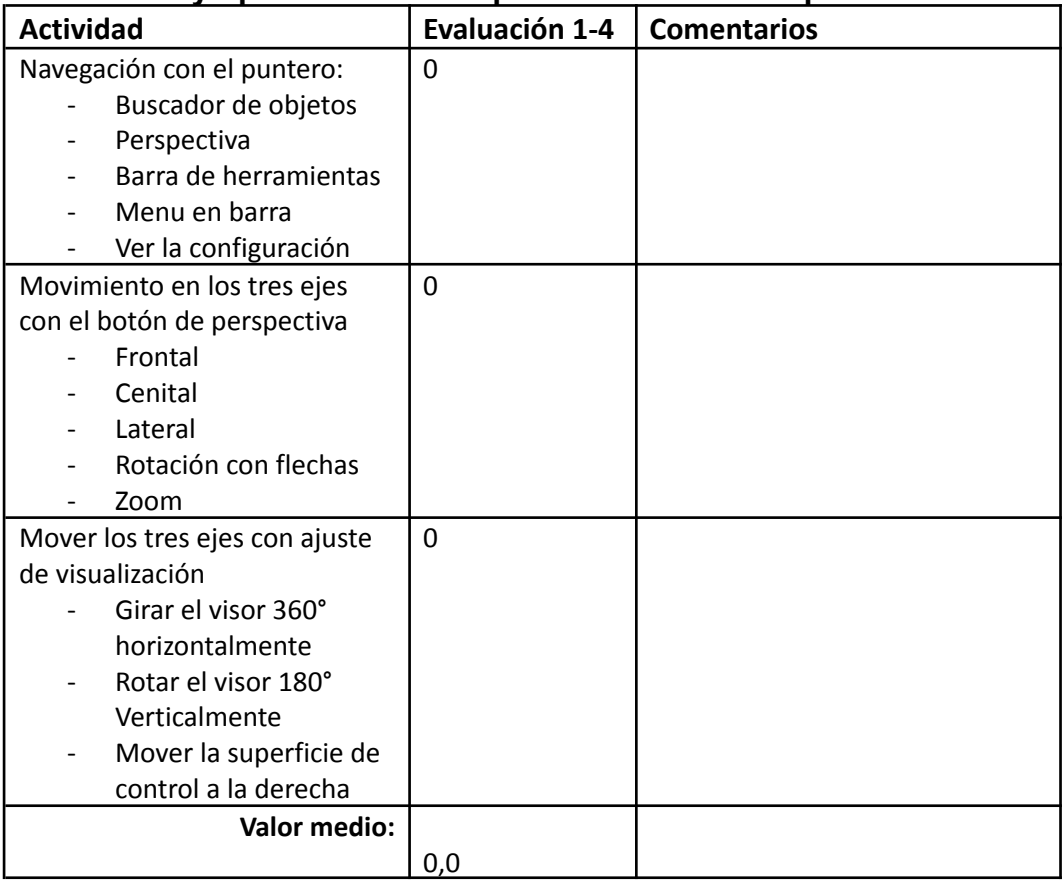

#### **Dibujando superficies**

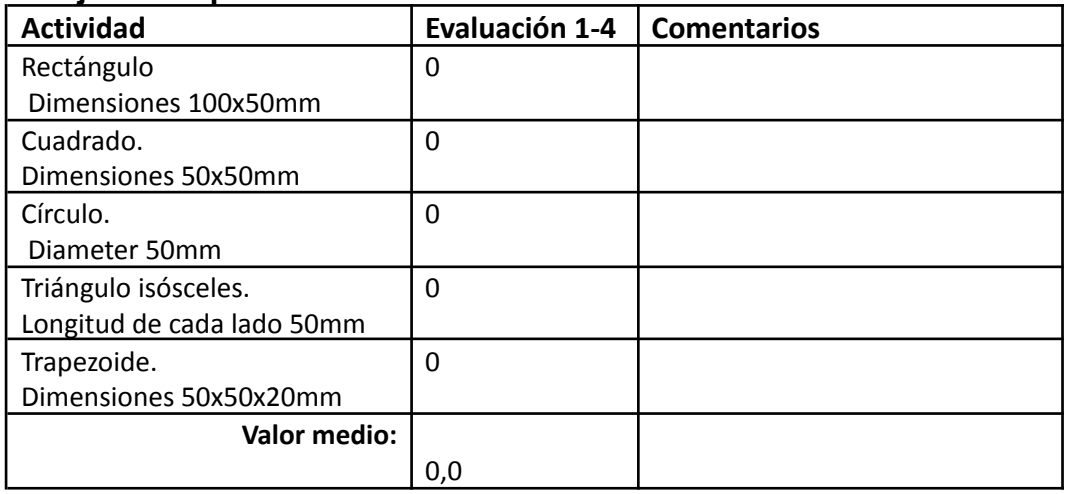

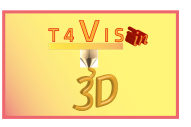

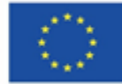

#### **Dibujando sólidos**

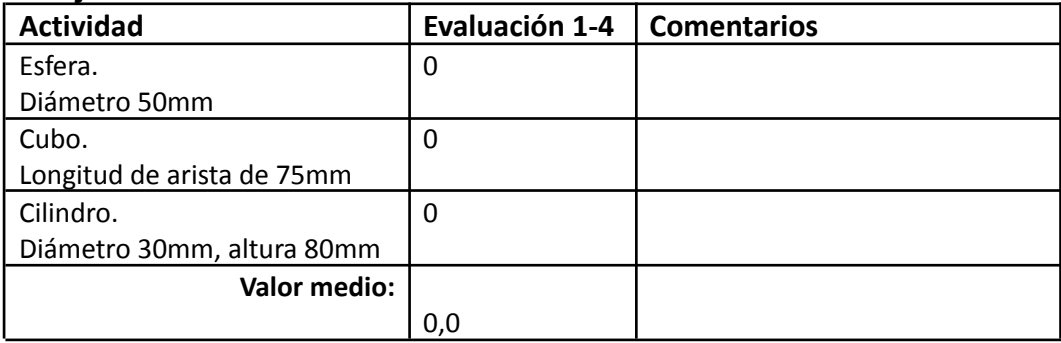

#### **Parte 2 Operación guiada de la Impresora FDM Operación y manejo correctos y seguros**

#### **Puesta en marcha e impresión**

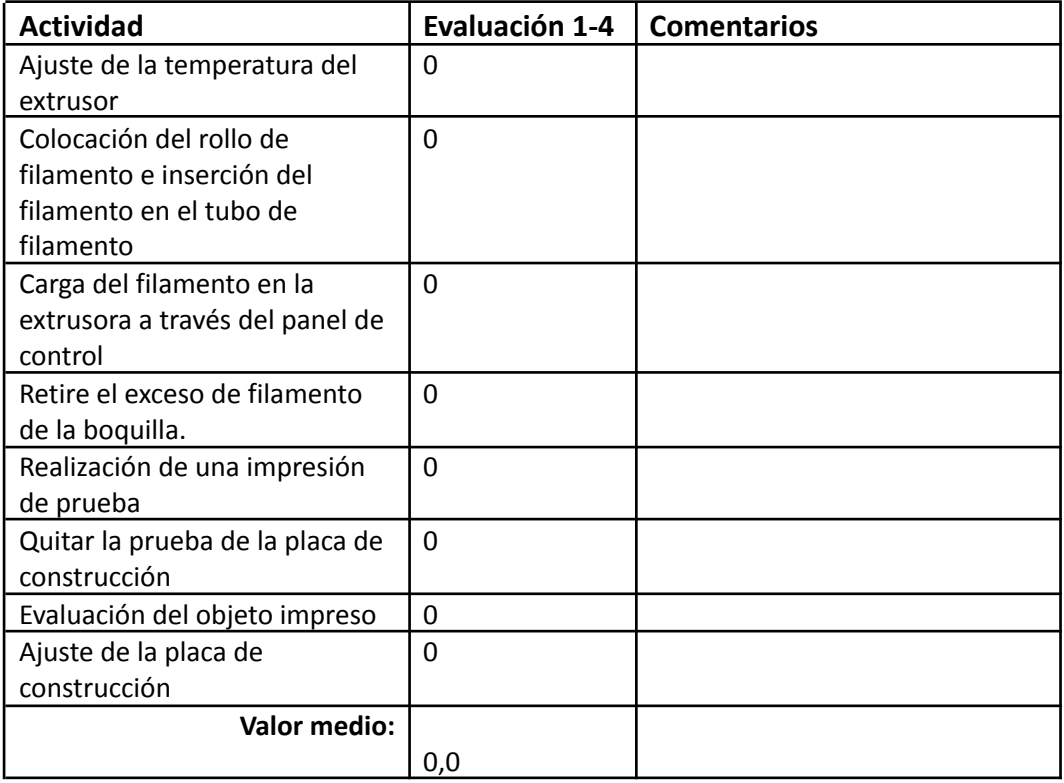

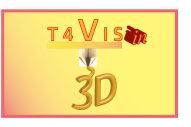

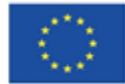

### **Sección: Revisión de habilidades técnicas.**

Identificación de al menos 5 fuentes peligrosas

- 1. Quemaduras por boquilla caliente
- 2. Riesgo de aplastamiento de las manos debido al movimiento de la cama
- 3. Peligro de atrapamiento en las estrías de avance y las correas de transmisión
- 4. Emisiones irritantes en el aire ambiente debido a plásticos calientes
- 5. Lesión en los ojos por plástico líquido
- 6. Lesión en los ojos debido a astillas de plástico durante el procesamiento posterior

De las fuentes peligrosas antes mencionadas:

Resultado de la evaluación:

Fórmula de puntuación: 5 / número de respuestas correctas

#### **Puesta en marcha e impresión independientes**

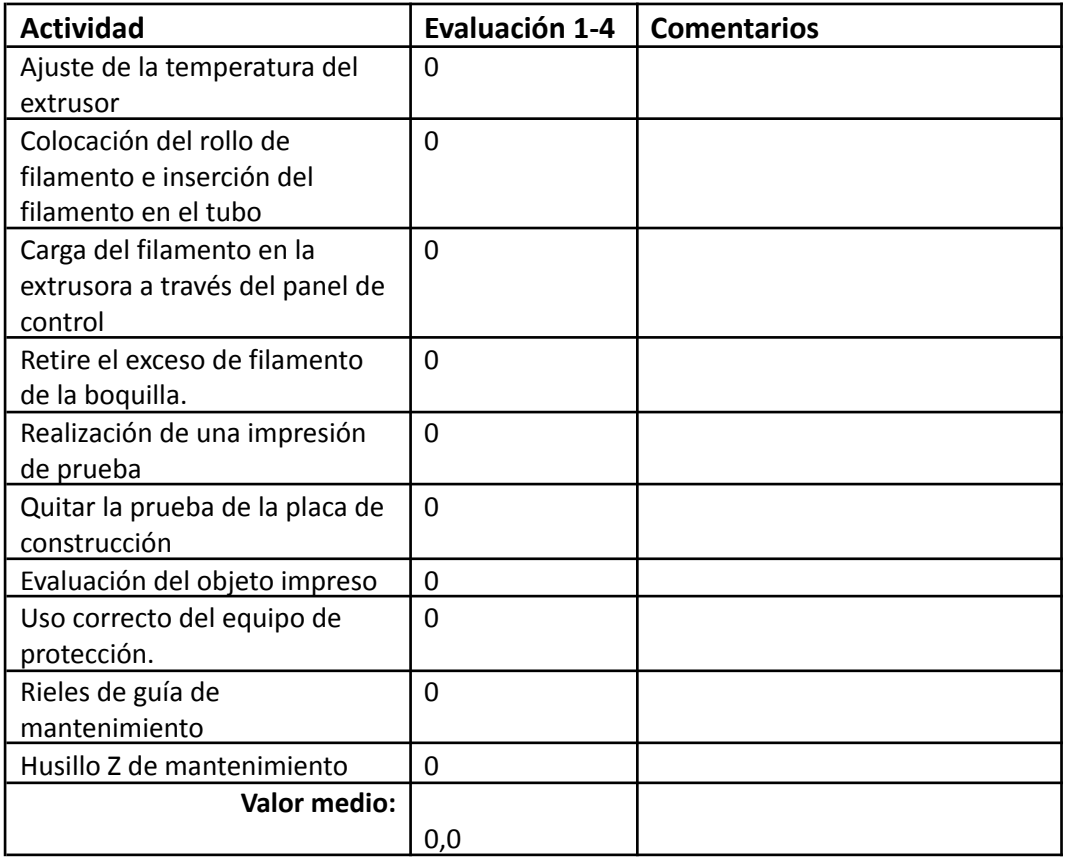

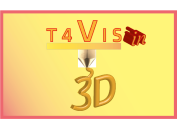

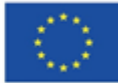

## <span id="page-24-0"></span>**11 Evaluación**

## **Evaluación**

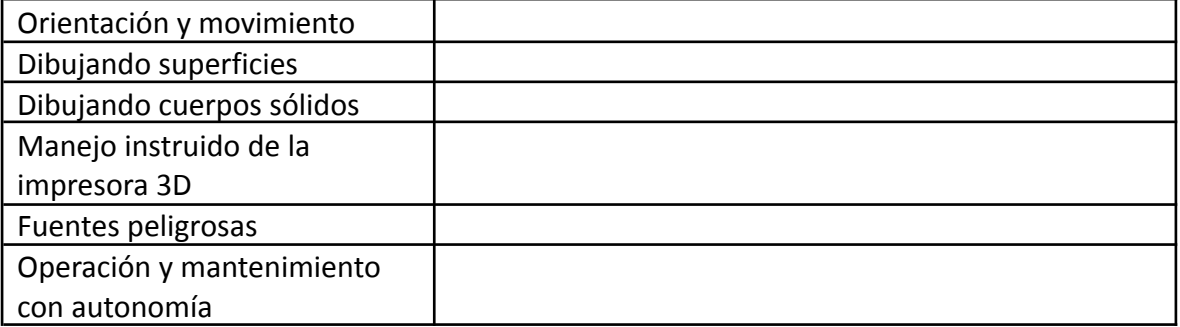

Aún se necesita la siguiente aclaración:

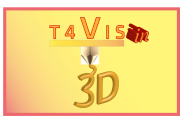

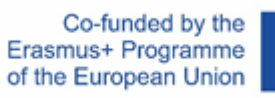

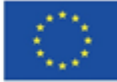

#### **Comentarios y otras anotaciones**